## MAC OS X HINTS

- Background
- o 5 OS X Hits
- 05 OS X Misses
- 5 Favorite Apps
- 5 Tiger Hits
- 5 Tiger Misses
- 20 Favorite Hints
- 10 Troubleshooting Tips

## BACKGROUND

- Long-time Mac user...
  - Unix in upcoming OS X scared me!
- Started compiling tips in Filemaker Pro
- Launched site in November 2000
  - Learning experience more than anything
- Not a programmer by training
  - Ironically, Unix made macosxhints possible
- June 2005: Joined Macworld as a Senior Editor

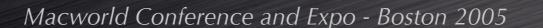

## BACKGROUND

- The Tech of macosxhints.com
  - Geeklog [www.geeklog.net] powers the main site - free and open source
  - vBulletin [www.vbulletin.com] runs the forumspaid-for software
  - A copy of the site runs locally on my Mac
  - Hints are posted locally then uploaded
  - Backups are automated via cron and ssh

7,450 hints and counting!

Over 55,000 users

500,000+ daily page views

- Multitasking
  - OS X shares resources nicely
  - Can do more at once than could OS 9
  - Very effective memory management
    - You'll still want more RAM, though!

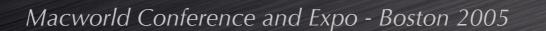

- Protected Memory
  - One app crash doesn't mean a system crash
  - No need to restart after app crashes
  - Increased comfort level with many projects open at once

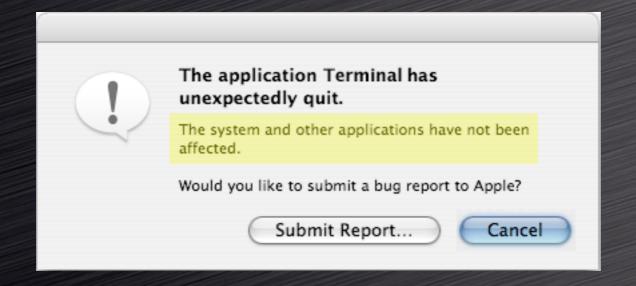

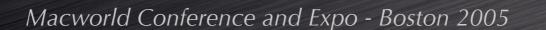

- Exposé
  - Window management made easier
  - Use desktop mode to quickly hide windows
  - As screen size increases, Exposé's value increases

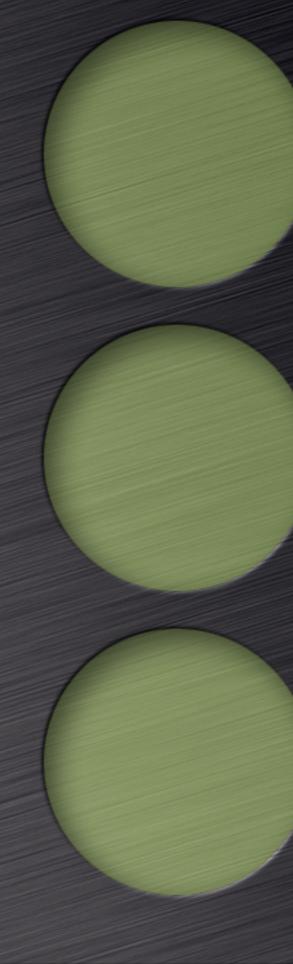

- PDF anything
  - No third-party tools required
  - PDF-X in Tiger even better (shadow support)
  - Use to save online receipts, key emails, etc.
  - No excuses when it's a click away

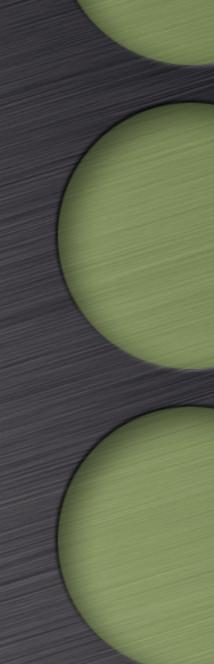

- Unix at the core
  - Was a negative at first
  - Not required for 'typical' OS X usage
  - A whole new world of software out there
    - Much of it free and very well done
    - Install and test stuff easily on your own Mac
  - OS X is the most user-friendly Unix learning environment available
    - Use it only when you want it; not needed every day

## 5 OS X MISSES

- Out of control permissions
- Apps that break outside of / Applications
- Non-reversible system updates
- Application interface inconsistency
- Spinning Rainbows

- DejaMenu
  - A must-have for PowerBook power users
  - Adds four buttons and scrolling
  - Works great with DejaView
- http://homepage.mac.com/khsu/ DejaMenu/DejaMenu.html
  - Free!

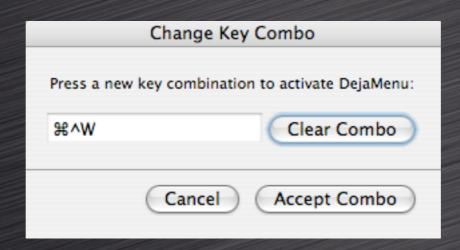

- SideTrack
  - A must-have for PowerBook power users
  - Adds four buttons and scrolling
  - Works great with DejaView
- www.ragingmenace.com/sidetrack
  - \$15.00 shareware

- MenuMeters
  - System info at a glance
  - CPU, disk, network, memory
  - Takes some menubar space!
- www.ragingmenace.com/menumeters
  - Free!

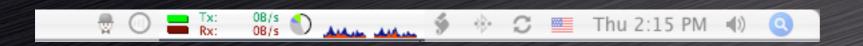

- SnapzPro X
  - Screenshot options galore
  - Movie capture, too!
- www.ambrosiasw.com/utilities/ snapzprox
  - \$29 [pictures] / \$69 [pictures and video]

- Butler
  - My single must-have utility
  - Launcher, iTunes controller, Fast User Switching tool, web searching, pop-up menus, macros...
  - The Swiss Army Knife of productivity tools
  - Not for everyone -- high learning curve
- <u>www.petermaurer.de/butler</u>
  - \$18.00 donationware

# TIGERTALK

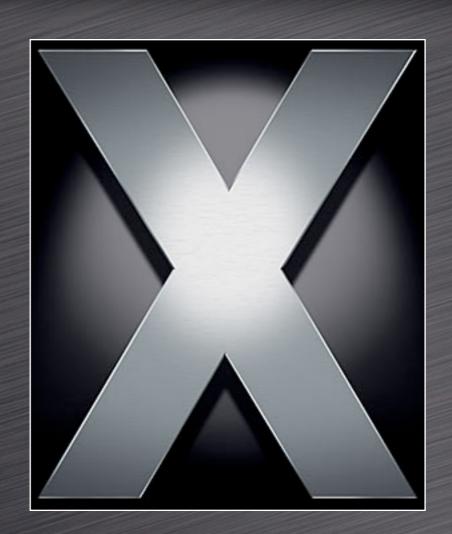

OS X 10.4

## 5 TIGER HITS

- Automator
  - Easy programming for everyone
- Dashboard
  - Some good stuff amongst the fluff
- A better Finder
  - Fewer spinning rainbows, smart folders
- Mail
  - Smart folders, no more drawer
- Preview
  - Commented PDFs, embed comments

## 5 TIGER MISSES

- Spotlight
  - Good start, but clearly version 1.0
  - Spotlight windows aren't selectable
  - No boolean (AND, OR, etc) logic?
- Dashboard
  - Heavy RAM usage, rough UI
- System Prefs keyboard navigation
- Finder annoyances remain
  - Resizable grid, view options, defaults, etc.
- Burn Folder in the Finder is confusing

# FAVORITE HINTS...

## FLOATING WIDGETS

- Move widgets out of the Dashboard area
  - Moved widgets float above all other windows
- Use for often-viewed widgets
  - Stocks, weather, world clock, etc.
- Use for widgets that need context
  - Unit converter to see source figure

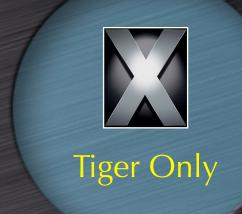

- \$ defaults write com.apple.dashboard devmode YES
- \$ ## reverse it by changing YES to NO

#### SCREENSHOT FORMAT

- 10.4's default screenshot format is PNG.
- Change formats to…
  - Reduce file size
  - Change image quality
- Kill the System UI Server to apply changes

```
$ defaults write com.apple.screencapture type tiff
$ # type can be tiff, jpg, pict, pdf, gif, or png
$ killall SystemUIServer
$ # to have the changes take effect
```

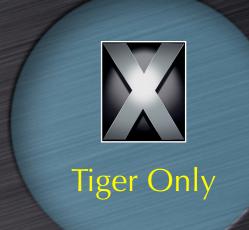

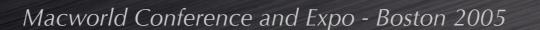

#### DASHBOARD SHELF

 Change Dashboard's G5 'mesh' to whatever you like

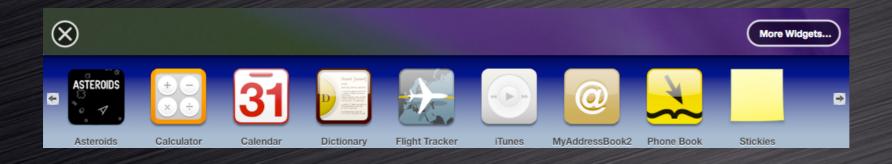

\$ cd /System/Library/CoreServices/Dock.app/Contents/Resources
\$ # create a copy to edit
\$ cp perf.png ~/Desktop/perf.png
\$ # create a backup copy
\$ sudo cp perf.png perf\_ORIG.png
\$ # replace original after editing
\$ sudo cp ~/Desktop/perf.png
\$ # restart the Dock to see new image
\$ killall Dock

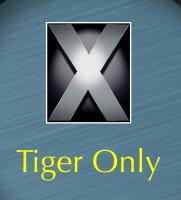

### PREVIEW'S NEW POWER

- Open a whole folder of images
  - Command-Option drag folder onto Preview
- Change the image sort order
  - Control-click on a blank section of the drawer
  - Sort by name, path, date, size, kind, keyword
- Add annotations to PDFs
  - Either text or red call-out circles
- Add Spotlight-searchable keywords
  - Add to PDFs, JPEGs, etc.

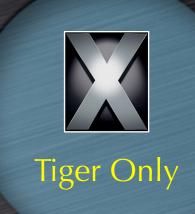

#### DICTIONARY TIPS

- See word completions in Cocoa apps
  - Press Escape after typing a few letters
    - Option-Escape works in 10.3, too!
- Check word definitions
  - Select word and use contextual menu.
  - Press Control-Command-D over a word
    - Add this definition as a SideTrack hot corner
- Change the Dictionary style
  - Choose between application and panel
- Look up other words via double-click
  - Within the Dictionary app itself

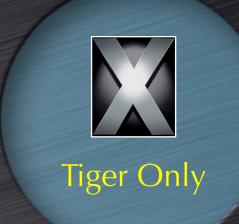

#### DOUBLE SCROLLING

- Two standard scroll arrow options
  - Together at bottom only
  - Up arrow at top; down arrow at bottom
- Best choice: Together at <u>both</u> ends
- Changes take effect on next program launch
- To switch back, use the Appearance System Prefs panel

\$ defaults write "Apple Global Domain" AppleScrollBarVariant DoubleBoth

## FOLDER JUMPING

- Use Go -> Go to Folder to save time
  - Shift-Command-G for super-fast access
  - Use from Open and Save dialogs, too
    - Press / to access
  - Auto-completes path when you hit Tab
    - Case **in**sensitive in the Finder
    - Case sensitive in Open/Save dialogs
  - Reach hidden folders with ease
    - /Library/WebServer, /usr/bin, etc.

## THE EXPOSÉ BLOB

- A visual means of activating Exposé
- Click = App Windows mode
- Option click = All Windows mode
- Drag and drop The Blob anywhere onscreen

```
$ defaults write com.apple.dock wvous-floater -bool true
$ # restart the dock to see the blob
$ killall Dock
$ # to disable, repeat with false, kill the dock again
```

#### iTUNES ARROWS

- Change the behavior of iTunes' 'music store linking' arrows
- iTunes prefs allow disabling arrows
  - But not modifying their behavior
- Link to your library, not the store
- Quit iTunes prior to executing command
  - \$ defaults write com.apple.iTunes invertStoreLinks -bool YES
  - \$ # to reverse, repeat the above with NO at the end

#### APP SWITCHING TIPS

- When using Command-Tab...
  - Command-` will cycle backward
  - Other ways to choose an app:
    - Scroll wheel
    - Arrow keys
    - Mouse
  - H will hide the highlighted app
  - Q will hit the highlighted app
  - Home / End will jump to start / end of list
- Command-Tab works in Exposé modes

#### TERMINAL WELCOME

- "Welcome to Darwin!" says the Terminal
  - What's Darwin and why did I go there?
- Use your own message instead

```
$ cd /etc

$ # make a backup first
$ sudo cp motd motd_ORIG

$ # edit the file
$ sudo pico motd
```

#### BETTER FINDER LABELS

- Color labels are a great way to sort
- Finder defaults to sorting by color name!
  - Red is first in color list, but last by alpha
- Use Finder > Preferences > Labels
  - Rename with numeric
- Sorted list views will
  - Or whatever color has

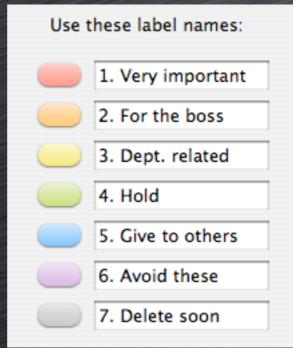

at top

er

#### TABBING IN FIREFOX

- Using Tab in Firefox forms is frustrating
  - Not all fields are selectable
  - This is easily fixed
- Enter about:config in the URL bar
- Double-click on accessibility.tabfocus
  - Enter either 7 or 3 in the dialog box
    - 7 enables tabbing to <u>all</u> page elements, links included
    - 3 enables tabbing to only form elements and text boxes
- Browser does not need to be restarted

#### LOGIN BACKGROUND

- Replace the image that shows behind the login window
  - Use any image you like
  - Add customization info (name, return info, reward, etc.) as minor theft deterrent
  - Give yourself a nicer picture to look at
- Copy /Library/Desktop Pictures/Aqua
   Blue.jpg to another location for backup
- Place an image named Aqua Blue.jpg in this same location

#### PLAIN TEXT MAIL

- Some people (me!) dislike HTML email
- Mail has no obvious way to display all messages in plain text mode
  - Message-by-message basis only via the menus
- A hidden preference solves the problem

```
$ defaults write com.apple.mail PreferPlainText -bool TRUE
$ # to switch it back to 'normal' handling:
$ defaults write com.apple.mail PreferPlainText -bool FALSE
```

## SHEET SPEED

- Sheets are 'attached' dialog boxes
- Reduce the time needed to draw them.
  - Great timesaver in dialog-heavy apps
- For fun, go the other way
  - A mostly harmless prank…

```
$ # to speed it up:
$ defaults write NSGlobalDomain NSWindowResizeTime .001
$ # to reset to default:
$ defaults delete NSGlobalDomain NSWindowResizeTime
$ # as a prank
$ defaults write NSGlobalDomain NSWindowResizeTime 10
```

Hall of Fame

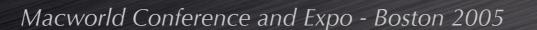

#### DOCK POSITION

- Disabling the dock has side effects
- So don't disable it, move it
- To the top of the screen!
- Leave it auto-hidden
  - It's virtually impossible to activate accidentally

```
$ defaults write com.apple.dock orientation -string top
$ # restart the dock to see changes
$ killall Dock
$ # reverse it by using the Dock's menu to pick a
$ # different position.
```

Hall of Fame

## KEY REMAPPING

- Prevent user stupidity
- Some obvious candidates
  - Command-L
    - Log out of iChat or Open Location in Safari
  - Command-W
    - Remap to prevent accidental window closure
  - Command-Q
    - Remap to prevent quitting
  - Add commands Apple 'left out'
    - Secure empty trash in Finder, etc.

Hall of Fame

### HIDDEN APPS IN DOCK

- Visibly distinguish hidden apps
- Prevents accidentally activating a hidden app with many open windows
- Makes it easier to see 'active' apps

```
$ defaults write com.apple.dock showhidden -bool true

$ # restart the dock to see changes
$ killall Dock

$ # reverse it by changing true to false
$ # and restarting the Dock
```

Hall of Fame

### OPEN IN TRASH

- Normally items in the trash cannot be viewed
  - The Dock provides a solution
  - Drag and drop an item from the trash to a docked application
- Will <u>not</u> work with applications in the Finder, Toolbar, or Sidebar
- A quick way of viewing a file before permanently deleting it

Hall of Fame

## TROUBLE-SHOOTING TIPS

#### **#1: Restart!**

- Don't just logout and login
- Clears many caches
- Restarts all system services
- Hold Shift to disable login items
- The easiest thing to try...

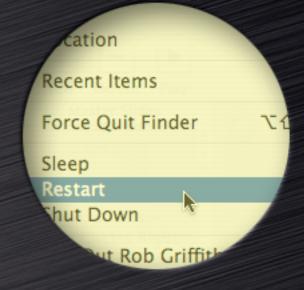

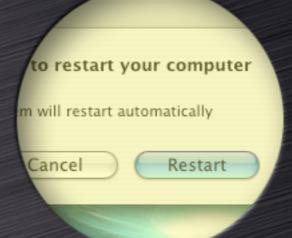

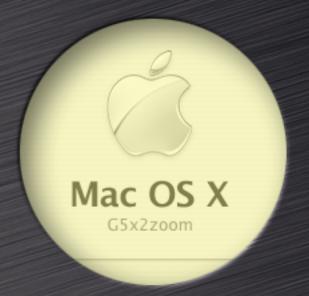

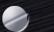

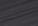

#### #2: Research

- oforums.macosxhints.com
  - forums.macosxhints.com/showthread.php?t=13846
- www.macosxhints.com
  - www.macosxhints.com/article.php? story=2004011205473937
- www.macintouch.com
  - Reader Reports
- www.macworld.com/forums
- kbase.info.apple.com

Phil St. Romain

Mozilla failing over tim gibblehey

Mozilla failing over tim gibblehey

Mozilla failing over tim gibblehey

Mozilla failing over tim gibblehey

Mozilla failing over tim gibblehey

Mozilla failing over tim gibblehey

Mozilla failing over tim gibblehey

Mozilla failing over tim gibblehey

Mozilla failing over tim gibblehey

Mozilla failing over tim gibblehey

Mozilla failing over tim gibblehey

Mozilla failing over tim gibblehey

MasterSwitch

Mozilla failing over tim gibblehey

MasterSwitch

Mozilla failing over tim gibblehey

MasterSwitch

Mozilla failing over tim gibblehey

MasterSwitch

Mozilla failing over tim gibblehey

MasterSwitch

Mozilla failing over tim gibblehey

MasterSwitch

Mozilla failing over tim gibblehey

MasterSwitch

Mozilla failing over tim gibblehey

MasterSwitch

Mozilla failing over tim gibblehey

MasterSwitch

Mozilla failing over tim gibblehey

MasterSwitch

Mozilla failing over tim gibblehey

MasterSwitch

Mozilla failing over tim gibblehey

MasterSwitch

Mozilla failing over tim gibblehey

MasterSwitch

Mozilla failing over tim gibblehey

MasterSwitch

Mozilla failing over tim gibblehey

Mozilla failing over tim gibblehey

Mozilla failing over tim gibblehey

Mozilla failing over tim gibblehey

Mozilla failing over tim gibblehey

Mozilla failing over tim gibblehey

Mozilla failing over tim gibblehey

Mozilla failing over tim gibblehey

Mozilla failing over tim gibblehey

Mozilla failing over tim gibblehey

Mozilla failing over tim gibblehey

Mozilla failing over tim gibblehey

Mozilla failing over tim gibblehey

Mozilla failing over tim gibblehey

Mozilla failing over tim gibblehey

Mozilla failing over tim gibblehey

Mozilla failing over tim gibblehey

Mozilla failing over tim gibblehey

Mozilla failing over tim gibblehey

Mozilla failing over tim gibblehey

Mozilla failing over tim gibblehey

Mozilla failing over tim gibblehey

Mozilla failing over tim gibblehey

Mozilla failing over tim gibblehey

Mozilla failing over tim gibblehey

Mozilla failing over tim gibblehe

ading to 10.3.4 about a minute. It

AcAdams
e experienced the myste
Book 15 1.5 GHz at nigh
aputer was hot. Cmdso applied the Airr
until I appli

cron syntax

Moving User Home Folde
FireWire disk gone?

Video drivers for tibooks I
problems installing/upda

Apple + O (Open Shortcu

nther on old iMa

#### #3: Check boot disk drive space

- Low space can cause problems
- Free up drive space on boot volume

#### #4: Disable added pref panes

- Unsanity's APE, tablet drivers, etc.
- Restart after removing panes
- Removing added pieces is a good diagnostic tool

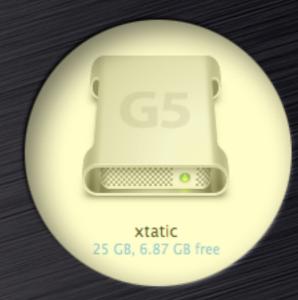

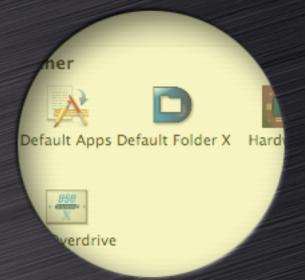

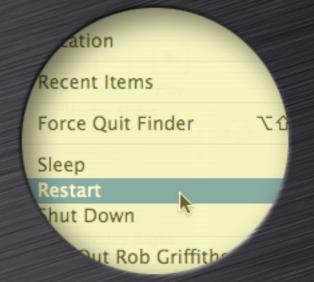

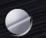

#### **#5: Create a New User**

- Login as new user
- Leave new user setup 'fresh'
- Isolates problem as system-level or user-level
- User-level issues are nearly always preferenceor font-related
  - Fonts: /Library and ~/Library
- Create new user <u>before</u> troubles start!

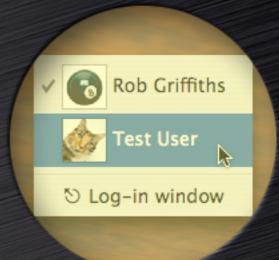

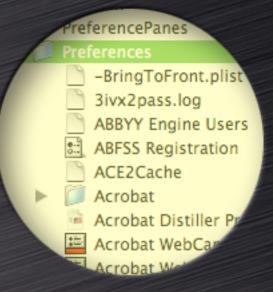

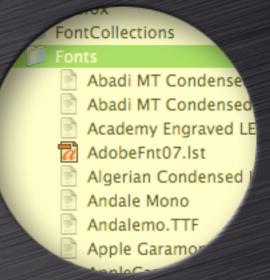

#### #6: Repair Permissions

- Incorrect permissions can cause subtle problems
- Certain installers can break permissions
- Good idea to run after any major software installation
- Effects can be subtle or quite obvious

First Aid

Aid, select the volume and click a r

rerify or repair any volume format sup cannot repair a write-protected disk, rify the startup disk, boot from the N taller Menu.

ly repair permissions on a volum cannot make repairs, try other ume.

Verify Disk Permissions

Repair Disk Permissions

S Extended (Journaled)

permissions

ming correct file permit are using special permission esystems/cd9660.fs/cd9660.util. he privileges have been verified o

Permissions repair complete

sk Permissions

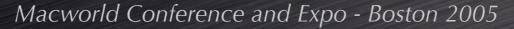

#### **#7: Clear Caches and Restart**

- OS X caches data in multiple places
  - User cache folders
  - System cache folders
  - Various application caches
- Corrupted cache files may not empty at restart
- Easiest to erase via third-party cleaner:
  - Cocktail www.macosxcocktail.com
  - Tiger Cache Cleaner www.northernsoftworks.com/ tigercachecleaner.html [works on 10.1 - 10.4]

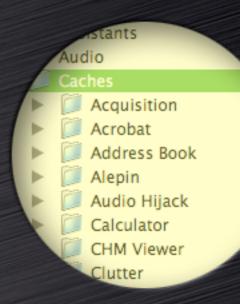

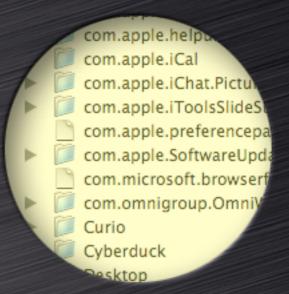

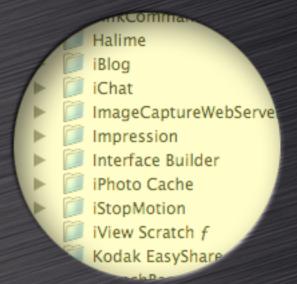

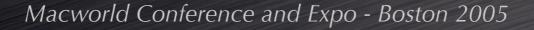

#### #8: Remove and Test Hardware

- RAM that works in OS 9 may cause trouble in OS X
- USB hubs, tablets, third-party mice
  - Drivers may have to be manually uninstalled
- Reboot with machine, keyboard, mouse only
- Use Apple Hardware Test program
  - On Install/Restore CD/DVD
- Add back one device at a time

| //11      | 512    |
|-----------|--------|
| M1/J12    | 512 MB |
| MM2/J13   | 256 MB |
| JIMM3/J14 | 256 MB |
| DIMM4/J41 | 512 MB |
| DIMM5/J42 | 512 MB |
| DIMM6/J43 | Empty  |
| MM7/J44   | Empty  |
|           |        |

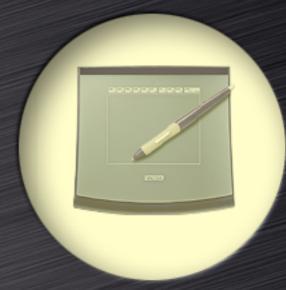

display
S: AGP
Isplay Type: LCD
Slot: SLOT-1
VRAM (Total): 128 MB
Vendor: ATI (0x1002)
Device ID: 0x4e48
Revision ID: 0x0000

ROM Revision: 113-A14401-11

Display:

displa

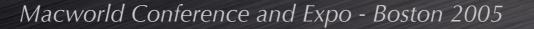

#### #9: Reinstall latest OS X update

- Use 'Combined Updater' from Apple
  - www.apple.com/support/downloads, search on 'combined'
- Combined updater seems to repair issues that incremental upgrades miss
- Not a fix-all, but also can't hurt to try

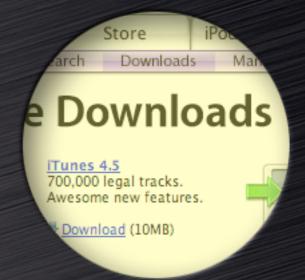

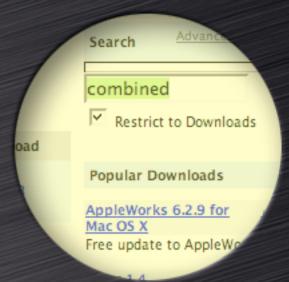

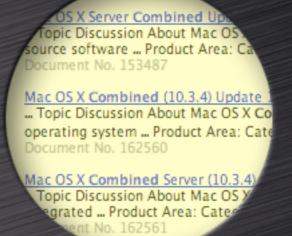

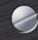

#### #10: Reinstall OS X

- Select Archive and Install
- Select 'Retain User Info'
  - Do not copy over old preferences!
- Migrate old to new very carefully
  - One app at a time...
  - Move only what you must
- BACK UP FIRST IF YOU HAVEN'T YET DONE SO!

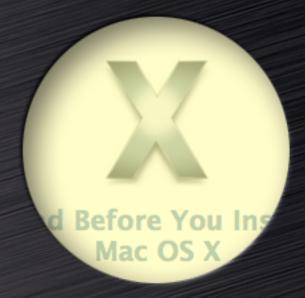

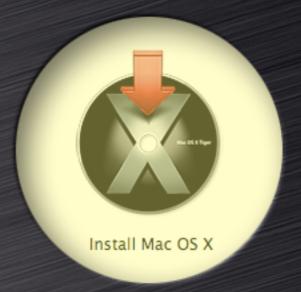

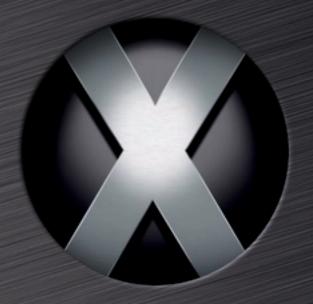

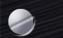

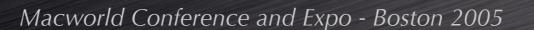

# QUESTIONS

## ANSWERS

[MAYBE]